## **How To View Purchasing Tax Details**

Here are the steps on how to view the tax details:

- 1. From the voucher screen, select the item with tax from the grid.
- 2. Click **Tax Details** button to open **Tax Details** screen. + Insert <u>D</u> Open <mark>D Tax Details X Remove D Get prev<br>| Item No. | Description \ Misc Description | Di</mark> fon Distribu Currency Unit Cost Cost UOM Net Weight Gross/Net<br>USD 5.738 Bushels 0 LUOM Discount Location Tax Group<br>
0% 0001-Fort Wayne DUP: IN  $\frac{7ax}{1.73}$ Ship F Subto<br>Tax<br>Total 573.80 ted States  $0.40$ <br> $0.10$ 100.00 DUP: IN State Sales Ta Percentage 5.74<br>5.74  $2.30$ <br> $-0.57$ 1.73  $D \times D \times D$  $100.00$ 575.5 mount Pai<br><mark>mount Du</mark> 0.00<br>575.53 Ship To 4242 Flagstaff Cove<br>Fort Wayne, IN 46815<br>United States -------<br>575.53 7 (2 ) 1.97s | Ready  $O<sub>o</sub>$ C Refrest
- 3. In any case that a tax is changed (can be a manual editing of tax, or cost change) **Adjusted** is checked automatically.

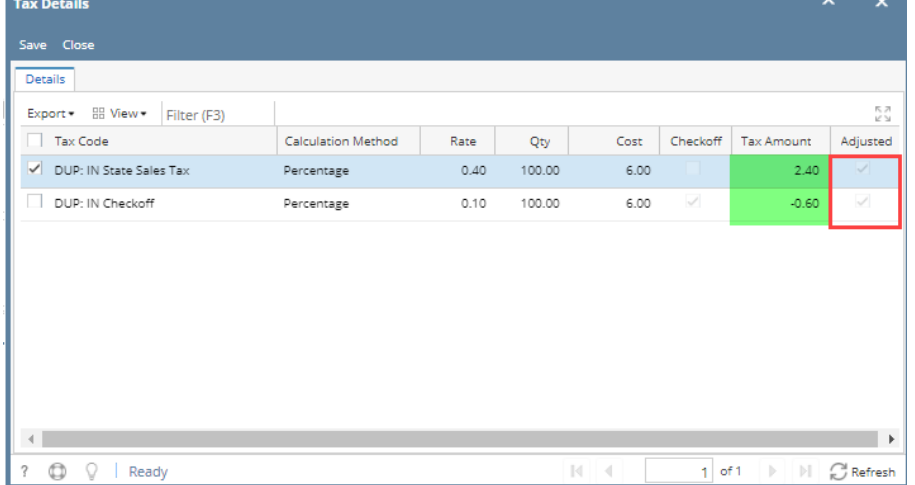